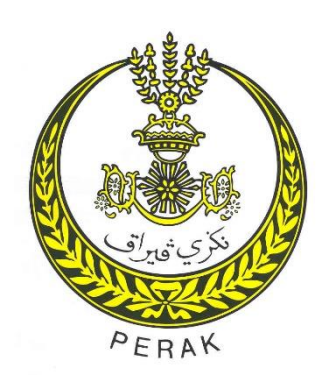

# **GARIS PANDUAN PENGGUNAAN WI-FI PEJABAT SETIAUSAHA KERAJAAN NEGERI PERAK**

Dokumen ini mengandungi garis panduan penggunaan Wi-Fi bagi pengguna di Pejabat Setiausaha Kerajaan Negeri Perak.

#### **1. PENGENALAN**

Bahagian Pengurusan Maklumat (BPM), Pejabat Setiausaha Kerajaan Negeri (PSUK) Perak menyediakan perkhidmatan dan kemudahan Wi-Fi kepada semua kakitangan PSUK Perak. Selain itu, kemudahan Wi-Fi juga disediakan kepada pelawat yang memasuki ke dalam bangunan PSUK Perak. BPM bertanggungjawab menyelenggara dan memastikan liputan Wi-Fi dalam PSUK Perak dapat berfungsi dengan baik.

#### **2. LIPUTAN WI-FI**

Liputan Wi-Fi di PSUK Perak merangkumi setiap sudut serta boleh diakses pada setiap masa di lokasi-lokasi seperti di Dewan Bankuet, Dewan Serbaguna, Dewan Undangan Negeri dan setiap pejabat di bangunan PSUK Perak.

#### **3. KAEDAH PENGGUNAAN WI-FI**

Setiap pengguna boleh akses masuk ke Wi-Fi PSUK Perak. Pada peranti mudah alih atau komputer, pengguna perlu pilih Wi-Fi dan nama rangkaian yang tersedia, contoh : Wifi@SUK, Wifi@LAB BPM (Rujuk **Lampiran 1** )

#### **4. KESELAMATAN PENGGUNAAN WI-FI**

- i) Penggunaan modem, *broadband*, *wireless access point* peribadi adalah dilarang sama sekali kerana penggunaannya akan menyebabkan sistem rangkaian terdedah kepada bahaya serangan virus dari rangkaian luar.
- ii) BPM berhak untuk mengawasi dan memantau penggunaan kemudahan Wi-Fi.
- iii) BPM berhak menyekat sebarang laman web dan kandungan Internet dari semasa ke semasa terutamanya yang mempunyai unsur negatif, pornografi, permainan dan perjudian.
- iv) BPM berhak untuk menarik balik atau menggantung akses Wi-Fi pengguna yang dikesan atau dipercayai telah disalahgunakan pada bila-bila masa.
- v) Pengguna perlu berhati-hati apabila berkunjung ke sesuatu laman terutamanya yang dilarang atau yang boleh menjejaskan imej individu, organisasi dan negara. Kebanyakan laman merekodkan jejak pelawat yang melawat lamannya.
- vi) Pengguna dilarang melawat laman-laman pornografi, jenayah dan tidak bermoral yang boleh mencemarkan nama baik individu dan organisasi.
- vii) Pengguna juga dilarang melawat laman-laman yang memuatkan maklumat anti kerajaan atau subversif yang bertentangan dengan undang-undang negara serta boleh mengganggu gugat ketenteraman negara dan proses keadilan yang diterima pakai.
- viii) Pengguna digalakkan mengehadkan masa capaian dan tamatkan segera sambungan Wi-Fi apabila sesi selesai untuk memberi peluang kepada pengguna lain.
- ix) Adalah menjadi tanggungjawab pengguna untuk menyemak keperluan hakcipta sesuatu laman web yang dilawati dan mematuhi segala peraturan mengenainya.

x) Segala bentuk perjanjian perkhidmatan dan urus niaga elektronik (penggunaan kad kredit) yang dilakukan adalah menjadi tanggungjawab pengguna. Perkara ini amatlah penting untuk memastikan maklumat kad kredit anda tidak dicuri oleh penceroboh yang melakukan aktiviti pemalsuan urus niaga.

#### **5. PENUTUP**

Garis panduan ini mengandungi tatacara penggunaan Wi-Fi yang perlu diikuti oleh semua pengguna di Bangunan PSUK Perak dan garis panduan ini akan dikemas kini dari semasa ke semasa selaras dengan arus perkembangan teknologi maklumat dan komunikasi (ICT) dan keperluan perundangan.

#### **6. PERTANYAAN**

Sebarang pertanyaan atau masalah mengenai garis panduan ini, sila hubungi :

Bahagian Pengurusan Maklumat, Pejabat Setiausaha Kerajaan Negeri Perak, Aras G, Bangunan Perak Darul Ridzuan, 30000, Jalan Panglima Bukit Gantang Wahab, Ipoh, Perak. (u.p : Unit Operasi, Rangkaian dan Dokumentasi) No.Telefon : 05-5225070 No.Faks : 05-2414869

### **Lampiran 1**

## **PERKHIDMATAN WI-FI PSUK PERAK**

#### **SUK WI-FI**

- Akses perkhidmatan Wi-Fi PSUK Perak untuk kegunaan kakitangan PSUK Perak dan pelawat.
- Perkhidmatan Wi-Fi boleh digunakan secara percuma tanpa had.
- Terdapat dua cara untuk menyambung kepada Wi-Fi iaitu melalui peranti mudah alih atau komputer

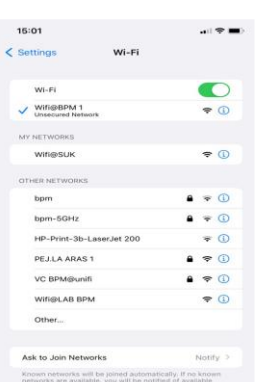

- PERANTI MUDAH ALIH
	- 1. Pergi ke tetapan dan pilih Wi-Fi.
	- 2. Pilih SSID, contoh : Wifi@BPM 1, kemudian pilih *Connect/Join This Network.*
	- 3. Pengguna akan disambungkan terus ke Wi-Fi.

KOMPUTER

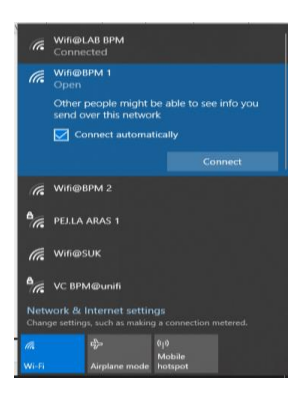

- 1. Pilih ikon rangkaian pada *taskbar*.
- 2. Pilih SSID, contoh : Wifi@BPM1, kemudian pilih *Connect*.
- 3. Pengguna akan disambungkan terus ke Wi-Fi.